# パソコン決裁6 サービスリリース2 リリースノート

シヤチハタ株式会社 ビジネスサポート事業本部 IS 営業部

## 内容

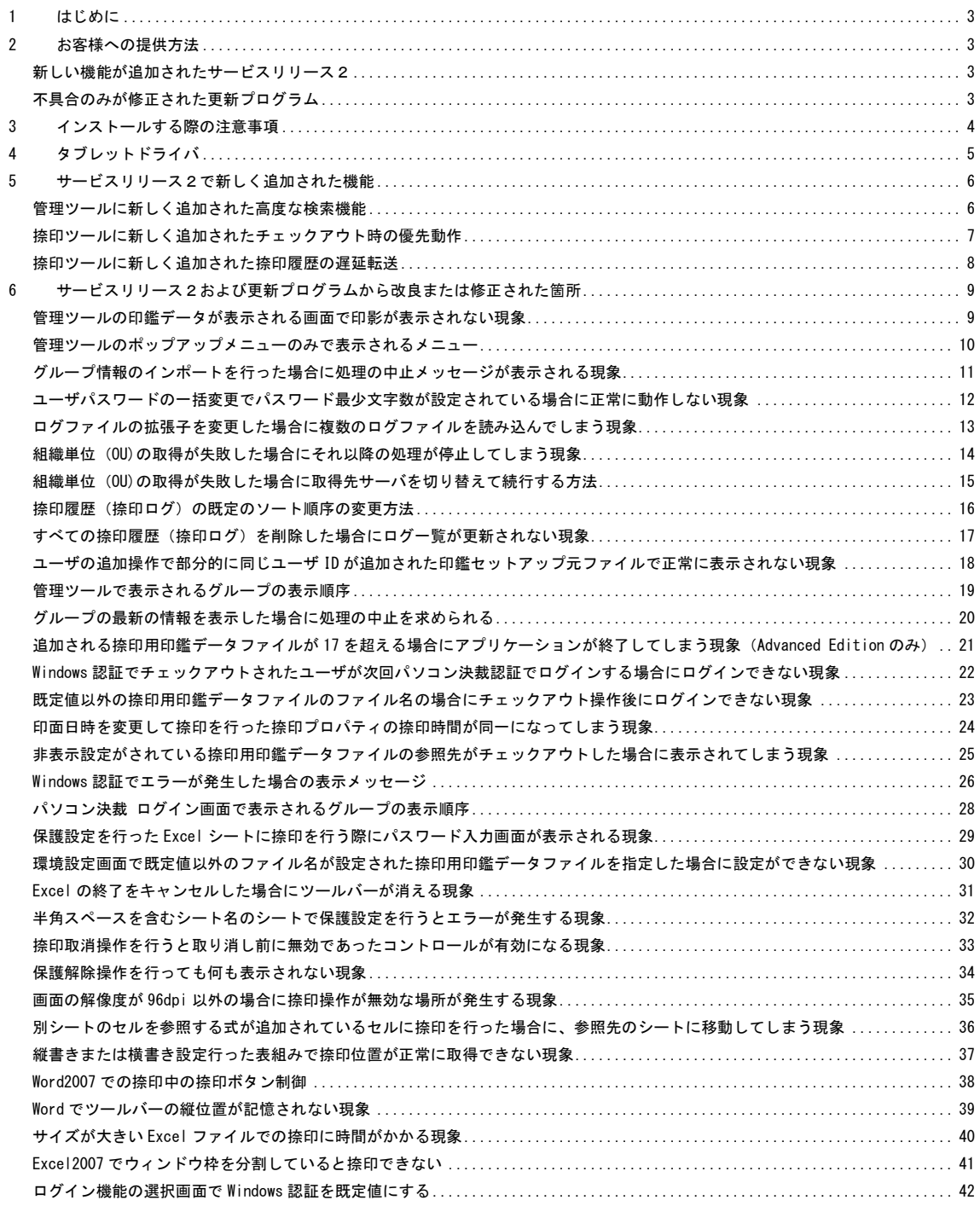

### <span id="page-2-0"></span>1 はじめに

パソコン決裁6 サービスリリース2(以下、サービスリリース2)はパソコン決裁6がリリースされた後 にユーザからのフィードバックにより修正された不具合や新しい機能が追加された更新プログラムです。

## <span id="page-2-1"></span>2 お客様への提供方法

<span id="page-2-2"></span>新しい機能が追加されたサービスリリース2

2009 年 11 月 09 日から出荷されるパッケージ内については、サービスリリース2として出荷されます。ま た、既存のユーザ様のうち有償サポート契約を行っていただいているお客様は弊社カスタマーサイトから 無償でダウンロードしていただくことができます。捺印ツールまたは管理ツールのバージョン情報が 6.2 以降から Windows7 への動作サポートをいたします。

| 名称                | ファイル名                     | バージョン情報または更新日時 |
|-------------------|---------------------------|----------------|
| 共通モジュール           | DstmpCom.dll              | 6.2.0.59       |
| 捺印ツール             | Dstmp32.exe               | 6.2.0.59       |
| 管理ツール             | DstmpExplorer.exe         | 6.2.0.59       |
| オートプロテクトワード捺印ツール  | Satpr6w.dot,Satpr6w.dotm  | 6.02.00        |
| オートプロテクトエクセル捺印ツール | Satpr6e.xla, Satpr6e.xlam | 6.02.00        |
| Acrobat 用 捺印ツール   | DstmpDs.api               | 3.0.0.24       |
| Docuworks 用捺印ツール  | XDStamper.dll             | 6.0.0.25       |

提供されるプログラムとバージョン情報

#### <span id="page-2-3"></span>不具合のみが修正された更新プログラム

既存のユーザ様のうち有償テクニカルサポート契約をされていないお客様は、不具合のみが修正されたプ ログラムをサポートサイトから無償でダウンロードしていただくことができます。サービスリリース2か ら追加された新しい機能はございませんが、既知の不具合などが修正されています。捺印ツールまたは管 理ツールのバージョン情報が 6.1 以前の場合には Windows7 への動作サポートを行っておりません。

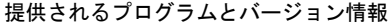

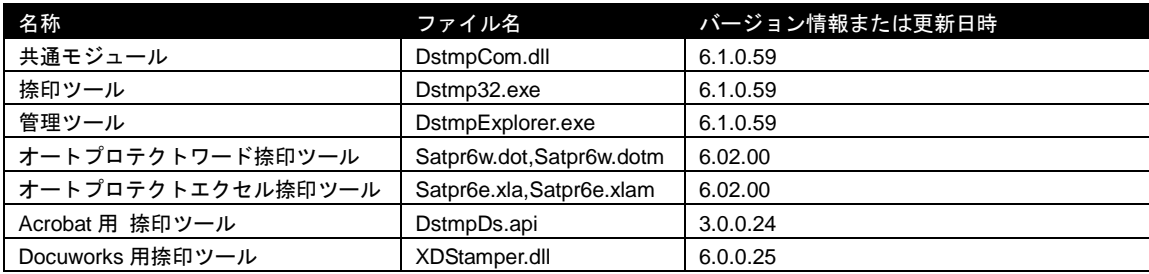

#### <span id="page-3-0"></span>3 インストールする際の注意事項

Microsoft Windows 7 または Windows Vista Service Pack 2 ではインストール時の Program Files フォルダ へのファイルコピー操作のセキュリティが強化されているため、パソコン決裁6 捺印ツール Standard Edition インストール時に Microsoft Office 製品および Adobe Acrobat 製品に依存する弊社アドインまたは プラグイン関連のファイルコピーが失敗し正常にインストールができない可能性があります。Microsoft Windows 7 または Windows Vista Service Pack 2 にセットアップされる場合には、次の手順で行ってくだ さい。

Microsoft Windows 7 でセットアップを行う手順

1.インストールプログラムを含むフォルダ内の Setup.exe を確認します。

製品に同梱されているインストール CD の場合には、[stmptool¥disks]フォルダにあります。ダウンロー ドされた圧縮ファイルの場合には、一旦、任意のフォルダに展開してから作業を行ってください。

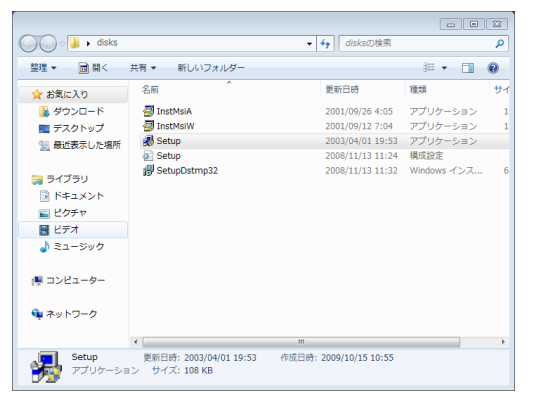

拡張子を表示しない設定の場合には[Setup]としか表示されません。種類が[アプリケーション]となっ ていることなどで判別してください。

2.[Setup.exe]をマウスの右ボタンでクリックして表示されたポップアップメニューから[管理者として 実行]メニューを選択します。

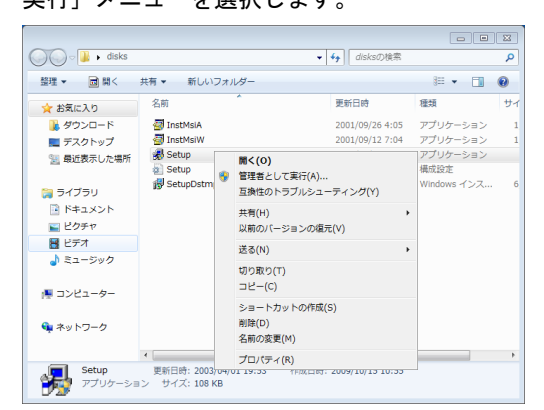

3.表示された [ユーザー アカウント制御]画面で [はい] を選択してインストールを開始します。

4.ウィザードに沿って、インストール作業を続行します。

[SetupDstmp32.msi]を実行してインストールを行わないでください。インストールは完了しますが、一 部のファイルコピーが失敗する可能性があります。

## <span id="page-4-0"></span>4 タブレットドライバ

Microsoft Windows 7 でインプレット(電子印鑑の形をした捺印デバイス)を利用する場合にコンピュータ に接続するタブレット型入出力デバイス e-tablet ドライバにサポート情報[SB0802088]で表示されるド ライバをセットアップすることで動作します。(Microsoft Windows 7 64 ビット版については動作サポート いたしません)

Microsoft Windows Vista、Microsoft Windows 7 タブレット ドライバ入手先 <http://www.shachihata.co.jp/interweb/support/view.php?sbid=SB0802088>

## <span id="page-5-0"></span>5 サービスリリース2で新しく追加された機能

<span id="page-5-1"></span>管理ツールに新しく追加された高度な検索機能

管理ツールで一覧表示されるユーザが多くなった場合に、処理に時間がかかる場合があります。そのため、 検索機能を充実させた新しい画面を用意いたしました。新しくなった検索画面では、ユーザ一覧を表示せ ず検索を実行できるため表示処理を待つことなく検索結果からユーザのプロパティを変更したり、新しい 印鑑データを追加したりすることができます。

[高度な検索]画面

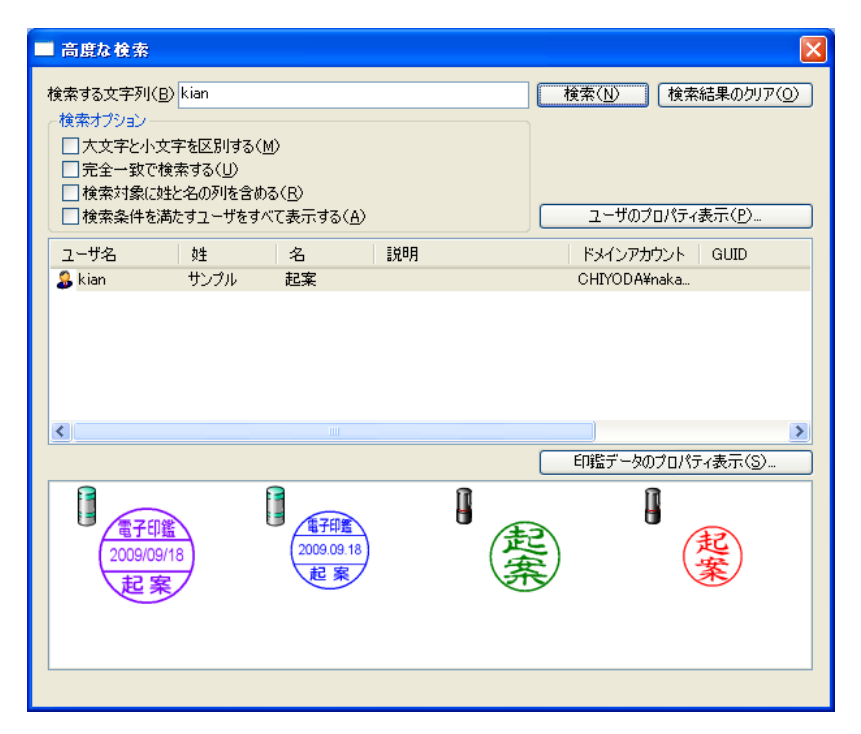

[高度な検索]画面の特徴

・操作に必要なユーザを検索、表示することができるため特定のユーザに対する操作を効率的に行うこと ができます。

・あいまい検索などで部分的に一致するユーザを複数一覧で表示することができます。

・検索結果は一覧に追加されていくため変更するユーザを検索してから操作を行うことができます。

<span id="page-6-0"></span>捺印ツールに新しく追加されたチェックアウト時の優先動作

パソコン決裁には、ネットワーク上で参照 される捺印用印鑑データファイルから捺印 時に利用する印鑑データを一時的にローカ ルディスク内に保存し、ネットワークが参 照できない状態でも捺印を可能にする「チ ェックアウト]機能があります。この機能 はパソコン決裁の捺印プログラムが動作す るコンピュータの環境がネットワークを持 たない(有効なネットワーク接続が存在し

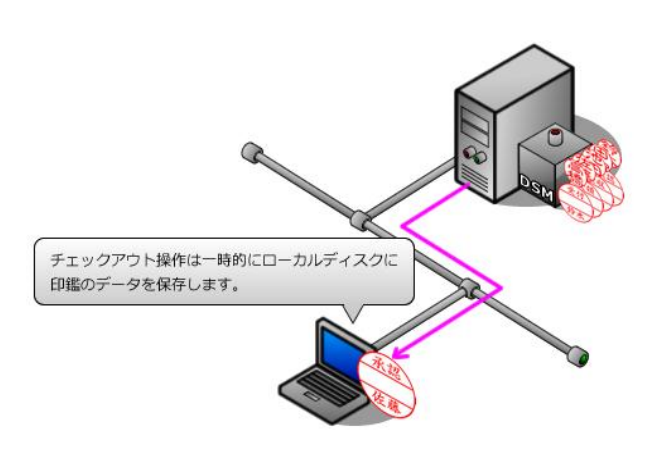

ない)場合には期待通りに動作しプログラムの起動から捺印処理までが一時的に保存されたデータを参照 して行われます。

しかし、ラップトップ型(ノート型)のコンピュータ などで USB や PC カード接続による通信モジュールが 利用されている場合にコンピュータにネットワーク接 続の有無を確認する処理でネットワーク接続を試行し てしまうため完全なオフライン状態以外では捺印操作 にかかる時間が向上しにくい現象が発生してしまいま

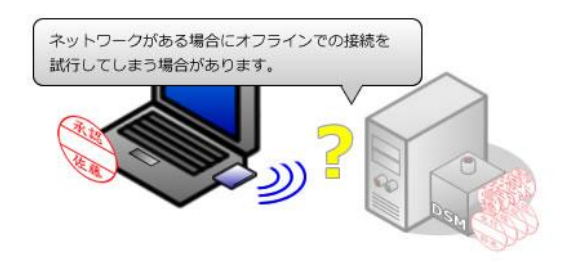

した。そのためパソコン決裁6 サービスリリース2では共通設定のオプション項目として[チェックアウ トされている場合にはキャッシュファイルを優先する]項目を追加し、チェックアウト状態での捺印操作 性を向上させました。

この項目は、オンラインやオフラインを繰り返す (外出や出張などで持ち出し、公衆回線を利用して 社内ネットワークに接続するような)コンピュータ 環境に最適なオプションになります。電子メールな どで受け取った添付ファイルに対して手早く電子 印鑑を捺印して送り返すような場合に有効なオプ

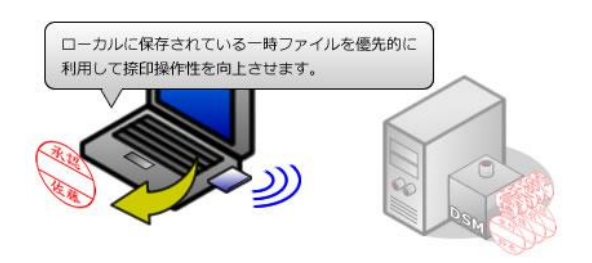

ションです。[チェックアウトされている場合にはキャッシュファイルを優先する]項目を有効にした場合 には、捺印操作を行うアプリケーションプログラムは捺印するユーザがチェックアウトされている場合に チェックアウト元(本来ネットワーク上に構成されているユーザの印鑑データが追加されているファイル やフォルダ)への接続試行を取りやめ、ローカルディスク内に一時的に保存されているファイルやフォル ダを先に利用して捺印操作を行うようになります。また、この項目は捺印操作を行う際にログインしてい るユーザがチェックアウトされていない場合(チェックアウト操作がされていない場合やチェックイン操 作が行われた状態)には設定の有無に関わらす無視されます(有効になっていても動作しません)

<span id="page-7-0"></span>捺印ツールに新しく追加された捺印履歴の遅延転送

パソコン決裁の捺印操作には大きく2つのパートに 分かれています。1つはユーザがログインし、捺印 する印面のイメージを取得し編集中のファイルに最 適なオブジェクトとして挿入するパートであり、も う1つは、捺印した時間やコンピュータの環境を捺 印履歴(捺印ログ)として捺印用印鑑データファイ ルに追加するパートになります。以前のバージョン のパソコン決裁は、この2つのパートを同じプロセ ス内で行い一貫性を保っていました。そのため2つ

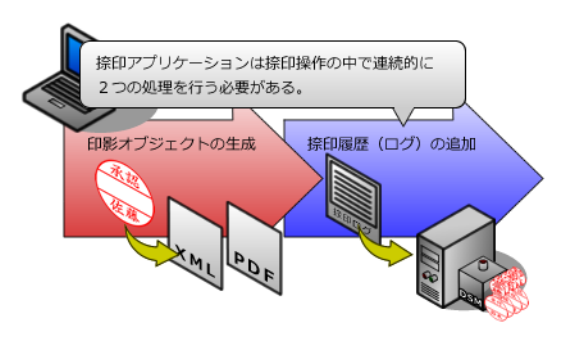

のパートによる処理が完了しない限りプロセスは解放されずネットワークの転送量が少ない(遅い)場合 に完了するまでの時間をユーザに待たせることになっていました。パソコン決裁6 サービスリリース2で は共通設定のオプション項目として[捺印ログの遅延転送を有効にする]項目を追加し、このプロセスを 分離し捺印操作性を向上させました。

この項目は、広域 LAN のように拠点間な どを接続するネットワークの転送量が多 くない場合でチェックアウト機能を利用 したくない場合に有効です。オートプロテ クトワード捺印ツールやオートプロテク トエクセル捺印ツールなどで捺印操作を 行う場合、本来であれば電子印影を編集中 のファイルに挿入し、捺印ログの追加の処 理が一連の流れで動作するため、捺印操作 を開始した場合にユーザはすべての操作 が終了するまで待つ必要があります。この オプションを有効にした場合には、電子印 影の挿入操作が終了後にプロセスが解放

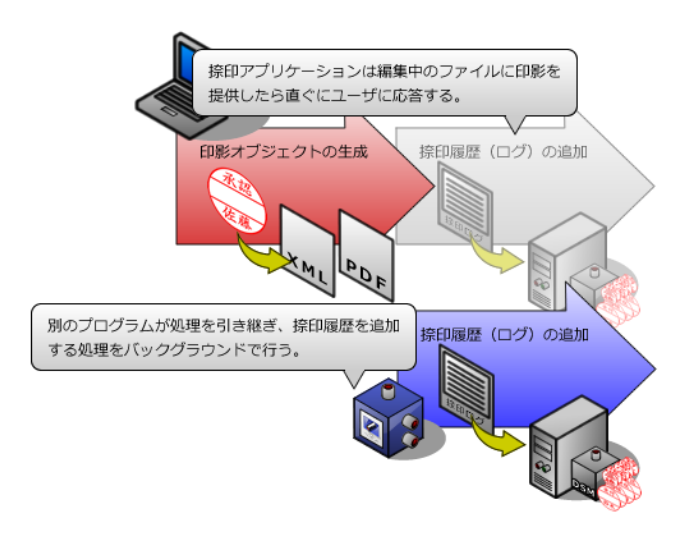

されユーザに操作が移ります。その後に発生する捺印履歴(ログ)の追加処理は別プロセスに引き継がれ てバックグラウンドで行われます。

この機能が影響を与える操作はオートプロテクトワード捺印ツール、オートプロテクトエクセル捺印ツー ルに限られます。また、この項目は捺印操作を行う際にログインしているユーザがチェックアウトされて いる場合には設定の有無に関わらず無視されます。(有効になっていても動作しません)

<span id="page-8-0"></span>6 サービスリリース2および更新プログラムから改良または修正された箇所 ※最新の情報を確認したい場合は、弊社ホームページをご覧ください。

管理ツール

サポート番号:SB0902193

#### <span id="page-8-1"></span>管理ツールの印鑑データが表示される画面で印影が表示されない現象

要約

Microsoft Windows Vista で動作した場合に、管理ツールで印鑑データを表示する画面で印影が表示されず、 表示されるべき矩形をマウスなどで選択した場合に表示される現象を修正しました。また、印面左上に機 種情報を表すアイコンが表示されない現象についても修正しました。

#### 内容

Microsoft Windows Vista で管理ツールを動作させた場合に、印鑑データを表示する画面を表示しても追加 されている印面のイメージが表示されず、本来表示されるべき場所をマウスなどで選択した場合に表示さ れる現象が確認されました。また、表示された印面イメージの左上に機種情報を表すアイコンが表示され ない現象についても確認されました。

回避方法

この現象は、Microsoft Windows XP では発生しません。この現象はパソコン決裁6 サービスリリース2ま たは更新プログラムでは修正されています。

<span id="page-9-0"></span>管理ツールのポップアップメニューのみで表示されるメニュー

要約

管理ツールには[アプリケーション設定]、[認証方法]、[ドメイン接続先]のようなポップアップメニュ ーのみ表示されるメニューがあります。

内容

管理ツールででは捺印用印鑑データファイルのツリーを右クリックした場合に[アプリケーション設定]、 [認証方法]、[ドメイン接続先]のポップアップメニューが表示されます。このメニューはこの操作のみ で表示されアプリケーション上部のメニューからは操作することができません。

回避方法

この現象は回避方法がありません。また、この現象はパソコン決裁6 サービスリリース2または更新プロ グラムからアプリケーション上部の[編集]メニューに追加されるように修正されています。

<span id="page-10-0"></span>グループ情報のインポートを行った場合に処理の中止メッセージが表示される現象 要約

管理ツールでグループのインポート処理を行った場合に、インポート前に最上部以外のグループが選択さ れていた場合に、処理の中止を求めるメッセージが表示される現象を修正しました。

#### 内容

パソコン決裁6 管理ツールでグループ情報のインポート操作を行った場合に、操作直前に選択されていた グループが最上部で無い場合に、警告メッセージ[処理を中止しますか?]が表示される現象が確認され ました。

回避方法

この現象は追加されている捺印用印鑑データファイルの最上部のツリーを選択後にグループ情報のインポ ート操作を行うことで回避されます。また、この現象はパソコン決裁6 サービスリリース2または更新プ ログラムから修正されています。

<span id="page-11-0"></span>ユーザパスワードの一括変更でパスワード最少文字数が設定されている場合に正常に動作しない現象 要約

管理ツールでユーザパスワードの一括変更を行った場合に、パスワード最少文字数が設定されているユー ザのパスワード変更処理がされない現象を修正しました。

#### 内容

管理ツールで複数のユーザが追加された捺印用印鑑データファイル内の[ユーザパスワードの一括変更] 操作を行う際に、処理対象のユーザにパスワード最少文字数が設定され変更されるパスワード文字数が設 定値を満たしていない場合に、エラーとなりパスワード変更処理がされない現象が確認されました。また、 複数のユーザに対して実施した場合にはエラーとなったユーザ以降の処理もされません。

回避方法

すべてのユーザのパスワード最少文字数を[設定なし]にすることでこの現象を回避することができます。 また、この現象はパソコン決裁6 サービスリリース2または更新プログラムから修正されています。

<span id="page-12-0"></span>ログファイルの拡張子を変更した場合に複数のログファイルを読み込んでしまう現象 要約

管理ツールで参照を行う捺印用印鑑データファイルと同一のフォルダ内に、拡張子が".LGI\_"となっている ファイルが含まれている場合にログファイルとして識別されツリーに追加されてしまう現象を修正しまし た。

内容

管理ツールで追加された捺印用印鑑データファイルと同一のフォルダ内に、拡張子が".LGI\_"となっている ファイル(拡張子に文字列"LGI"が含まれる場合)が追加されている場合にログファイルとして管理ツール で表示されるツリーに捺印履歴項目として追加されてしまう現象が確認されました。

回避方法

捺印用印鑑データファイルが追加されているフォルダから該当するファイルを移動することでこの現象は 回避されます。しかし、拡張子が".LGI"であるファイル名が追加されている場合には管理ツールは捺印履歴 (捺印ログ)ファイルとして認識する仕様であるため、捺印用印鑑データファイルが追加されているフォ ルダ内には管理ツールが作成したファイル以外のファイルを追加しないください(追加される場合にはサ ブフォルダなどを作成することで誤認識を防止することができます)

<span id="page-13-0"></span>組織単位(**OU)**の取得が失敗した場合にそれ以降の処理が停止してしまう現象

要約

管理ツールで Active Directory とユーザの共有設定をした捺印用印鑑データファイルを参照した場合に、ユ ーザ一覧を表示する操作において、何らかの事由で組織単位(OU)に関する取得が失敗した場合に、それ 以降の処理が停止してしまう現象を修正しました。修正された管理ツールでは、組織単位(OU)の取得に 失敗した場合にメッセージを表示し再試行ができるように処理が修正されています。

内容

管理ツール Advanced Edition では、Active Directory が構成されているネットワーク環境でドメインコン トローラサーバと通信を行い、パソコン決裁のユーザ情報に Active Directory のアカウント情報を反映する 機能があります。管理ツールで組織単位(OU)を表示したり、ユーザ情報の一覧を表示したりする際にも 反映操作が行われますが、何らかの事由でドメインコントローラに接続できない場合があります。管理ツ ールでは接続できない場合にエラーとして処理時その後の処理を行いません。また、サービスリリース2 で提供される管理ツールでは、何らかの事由で組織単位(OU)などの情報が取得できなかった場合には、 メッセージを表示して一旦処理を中断しユーザの指示(再試行や中断など)を待つように変更されていま す。

<span id="page-14-0"></span>組織単位(**OU)**の取得が失敗した場合に取得先サーバを切り替えて続行する方法

要約

管理ツールで Active Directory とユーザの共有設定をした捺印用印鑑データファイルを参照した場合に、ユ ーザ一覧を表示する操作において、何らかの事由で組織単位(OU)に関する取得が失敗した場合に、それ 以降の処理で利用するドメインコントローラを選択できるように修正しました。

内容

サービスリリース2で提供される管理ツール Advanced Edition では、Active Directory が構成されている ネットワーク環境でドメインコントローラサーバと通信を行い、パソコン決裁のユーザ情報に Active Directory のアカウント情報を反映する機能があります。管理ツールで組織単位(OU)を表示したり、ユ ーザ情報の一覧を表示したりする際にも反映操作が行われますが、何らかの事由でドメインコントローラ に接続できない場合があります。管理ツールでは接続できない場合にエラーとして処理時その後の処理を 行わない仕様を変更しました。新しい仕様では、何らかの事由で組織単位(OU)などの情報が取得できな かった場合には、メッセージを表示して一旦処理を中断しユーザの指示を待ちます。複数のドメインコン トローラなどで運用されている場合には、ドメインコントローラを変更して処理を復帰できるように変更 されました。

<span id="page-15-0"></span>捺印履歴(捺印ログ)の既定のソート順序の変更方法

要約

レジストリを変更することで、管理ツールでの捺印履歴(捺印ログ)表示順序を捺印日時の新しい順にす ることができます。

#### 内容

管理ツールで捺印履歴(捺印ログ)を表示した場合に、既定値として捺印日時が古い順に表示されます。 動作しているコンピュータのレジストリを変更することでこの既定値を捺印日時が新しい順に表示するこ とができます。

レジストリ情報の変更手順

1.レジストリ エディタを起動します。

2.以下のレジストリサブキーを開きます。

**HKEY\_CURRENT\_USER¥Software¥Shachihata¥DstmpExplorer¥Settings** サブキー

3.レジストリエディタ右側のキー情報の一覧が表示されている場所でマウスの右ボタンをクリックして表 示されたポップアップメニューから[新規|DWORD 値]メニューを選択します。

4.追加されたレジストリキー(新しい値 #1)の名前を"defaultsortimpresslog"に変更します。

5.変更したレジストリキーを選択して [編集 | 修正] メニューを選択します。

6.表示された[DWORD 値の編集]画面で[値の名前]が" **defaultsortimpresslog** "になっていることを確 認して[値のデータ]を"**1**"に変更します。

7.[OK]ボタンを選択して[DWORD 値の編集]画面を閉じます。

8.レジストリ エディタを終了します。

<span id="page-16-0"></span>すべての捺印履歴(捺印ログ)を削除した場合にログ一覧が更新されない現象

要約

管理ツールで表示された捺印履歴(捺印ログ)をすべて選択して削除を行う操作をした場合に、表示され ている履歴情報が更新されない現象を修正しました。

#### 内容

管理ツールでは、表示されている捺印履歴(捺印ログ)を削除する機能があります。管理ツールで表示さ れている捺印履歴(捺印ログ)をすべて選択して削除する操作を行った場合に、表示されている履歴情報 が更新されない現象を確認しました。表示のみが更新されず、実際には捺印履歴は削除がされているため、 次回以降に管理ツールで表示した場合には表示はされません。

回避方法

管理ツール上部の[ツール|すべてのログを削除]メニューで操作を行った場合には更新も含めてすべて の捺印履歴の削除が行われます。また、この現象はパソコン決裁6 サービスリリース2または更新プログ ラムから修正されています。

<span id="page-17-0"></span>ユーザの追加操作で部分的に同じユーザ **ID** が追加された印鑑セットアップ元ファイルで正常に表示され ない現象

#### 要約

管理ツールでユーザの追加操作を行った場合に、部分的に同じ文字列を含むユーザ ID で複数の印鑑データ が追加されている場合にすべての印鑑データが表示されない現象を修正しました。

内容

管理ツールでユーザの追加(または印鑑セットアップ元ファイルのプレビュー)操作を行った場合に、開 く対象の印鑑セットアップ元ファイル内に、部分的に同じ文字列を含むユーザ ID で追加されている場合 (例えば、"User"という文字列が重複する"SampleUser"と"User"というユーザ ID で追加されている場合に 先に検索されたユーザ ID のみが表示され、それ以降で重複するユーザ ID で追加された印鑑データが表示 されない現象が確認されました。

回避方法

#### <span id="page-18-0"></span>管理ツールで表示されるグループの表示順序

要約

パソコン決裁6 サービスリリース2から更新された管理ツールでは、グループをアルファベット順で表示 するようにグループの表示方法を変更しました。(変更以前は、グループを追加した順で表示していまし  $t_{\text{c}}$ 

内容

パソコン決裁6 サービスリリース2から更新されたパソコン決裁6 管理ツールでグループ情報を表示し た場合は[グループ]は階層構造で表示されますが、同一の階層で表示されるツリーの表示順序は追加を 行った順序で表示される仕様になっていました。この仕様が変更され同一の階層で表示されるツリーの表 示順序はアルファベット順になりました。

また、以下のレジストリを設定することで追加を行った順序で表示されます。

レジストリ情報の変更手順

1.レジストリ エディタを起動します。

2.以下のレジストリサブキーを開きます。

**HKEY\_CURRENT\_USER¥Software¥Shachihata¥DstmpCom¥Option** サブキー

3.レジストリエディタ右側のキー情報の一覧が表示されている場所でマウスの右ボタンをクリックして表 示されたポップアップメニューから[新規|DWORD 値]メニューを選択します。

4.追加されたレジストリキー(新しい値 #1)の名前を"**NoSortLocalGroup"** に変更します。

5.変更したレジストリキーを選択して [編集 | 修正] メニューを選択します。

6.表示された[DWORD 値の編集]画面で[値の名前]が"**NoSortLocalGroup**"になっていることを確認し て[値のデータ]を"**1**"に変更します。

7.[OK]ボタンを選択して[DWORD 値の編集]画面を閉じます。

8.レジストリ エディタを終了します。

<span id="page-19-0"></span>グループの最新の情報を表示した場合に処理の中止を求められる

要約

管理ツールで追加されているグループを選択して、[最新の情報に更新]メニューを選択した場合に選択し ているグループの状態によっては処理の中止を求めるメッセージが表示される現象を修正しました。

内容

パソコン決裁6 管理ツールで表示された捺印用印鑑データファイル内のグループの階層表示に対しての [最新の情報に更新]操作をした場合に、選択されているグループの状態によっては、警告メッセージ[処 理を中止しますか?〕が表示される現象が確認されました。

回避方法

<span id="page-20-0"></span>追加される捺印用印鑑データファイルが **17** を超える場合にアプリケーションが終了してしまう現象 (**Advanced Edition** のみ)

#### 要約

管理ツール Advanced Edition で 17 以上の捺印用印鑑データファイルを一覧に追加した場合に、アプリケ ーションが終了してしまう現象を修正しました。

#### 内容

パソコン決裁6 管理ツール Advanced Editionでは最大32までの捺印用印鑑データファイルを一覧に追加 することができます。17 以上の捺印用印鑑データファイルを一覧に追加した場合に、管理ツールで追加さ れたファイルに何かの操作を行った際にアプリケーションが終了してしまう現象を確認しました。パソコ ン決裁6 管理ツール Standard Edition では一覧に追加可能なファイル数は 2 までであるため、この現象は 発生しません。

#### 回避方法

捺印ツール

#### サポート番号:SB0902206

## <span id="page-21-0"></span>**Windows** 認証でチェックアウトされたユーザが次回パソコン決裁認証でログインする場合にログインで きない現象

#### 要約

捺印ツールで [ログイン機能の選択]時に [Windows 認証] を選択してログインを行ったユーザがチェッ クアウト操作を行い、次回の起動時に、[ログイン機能の選択]で[パソコン決裁 認証]を選択した場合 にログインできない現象を修正しました。

#### 内容

パソコン決裁6 管理ツールで捺印用印鑑データファイルを新規作成する際に、既定値で表示されるファイ ル名(STMPDAT.DSM)以外の名前でも作成が可能です。この既定値以外の名称で作成された捺印用印鑑 データファイルを参照しパソコン決裁6 捺印ツール Standard Edition でチェックアウト操作を行った場 合に、次回ログインできない現象を確認しました。

#### 回避方法

## <span id="page-22-0"></span>既定値以外の捺印用印鑑データファイルのファイル名の場合にチェックアウト操作後にログインできない 現象

#### 要約

管理ツールで捺印用印鑑データファイルを作成時に既定値のファイル名(STMPDAT.DSM)以外のファイル 名で作成された捺印用印鑑データファイルを対してログインおよびチェックアウト操作を行った場合に、 次回ログイン時にログインできない現象を修正しました。

#### 内容

パソコン決裁6 管理ツールで捺印用印鑑データファイルを新規作成する際に、既定値で表示されるファイ ル名(STMPDAT.DSM)以外の名前でも作成が可能です。この既定値以外の名称で作成された捺印用印鑑 データファイルを参照しパソコン決裁6 捺印ツール Standard Edition でチェックアウト操作を行った場 合に、次回ログインできない現象を確認しました。

#### 回避方法

<span id="page-23-0"></span>印面日時を変更して捺印を行った捺印プロパティの捺印時間が同一になってしまう現象

要約

印面日時を変更して捺印操作を行った場合に、捺印プロパティで表示される捺印時間が変更した印面日時 と同一になって表示される現象を修正しました。

#### 内容

パソコン決裁6 捺印ツール Standard Edition で捺印操作を行う際に[印面設定]で印面日付を変更した場 合に、捺印を行った印影の[捺印プロパティ]に記載される捺印日時が変更を行った印面日付と同一にな ってしまう現象を確認しました。

回避方法

<span id="page-24-0"></span>非表示設定がされている捺印用印鑑データファイルの参照先がチェックアウトした場合に表示されてしま う現象

#### 要約

管理ツールで捺印用印鑑データファイルのプロパティで接続パスの非表示を設定した場合でも、チェック アウト操作を行ったユーザのログイン時には接続パスの非表示が反映されず、表示されてしまう現象を修 正しました。

#### 内容

パソコン決裁6 捺印ツール Standard Edition で、管理ツールで[捺印用印鑑データファイルのプロパティ] の[接続パスの非表示]が有効に設定されている捺印用印鑑データファイルにログインしチェックアウト 操作を行った場合に、次回以降の捺印操作時に表示される[パソコン決裁 ログイン]画面で表示される[捺 印用印鑑データファイルの場所]に接続パスがが表示されてしまう現象を確認しました。

#### 回避方法

<span id="page-25-0"></span>**Windows** 認証でエラーが発生した場合の表示メッセージ

要約

パソコン決裁6 サービスリリース2から提供される捺印ツールでは Windows 認証でエラーが発生した場 合に、特定できないエラーと表示されていたメッセージを細分化してエラー時の状況をユーザに伝えるよ うに修正を行いました。

内容

パソコン決裁6 サービスリリース2から提供される捺印ツールでは [Windows 認証] を利用してログイ ンを行った場合に何らかの事由でエラーが発生し、認証できない場合にエラーメッセージが表示されます。 表示されるエラーメッセージによっては、発生したエラーの理由を判定する内容が分かりにくい場合があ り、エラーメッセージを細分化することで発生したエラーの原因を特定しやすくなるように改善を行いま した。

#### 細分化されたメッセージ内容と考えられる原因

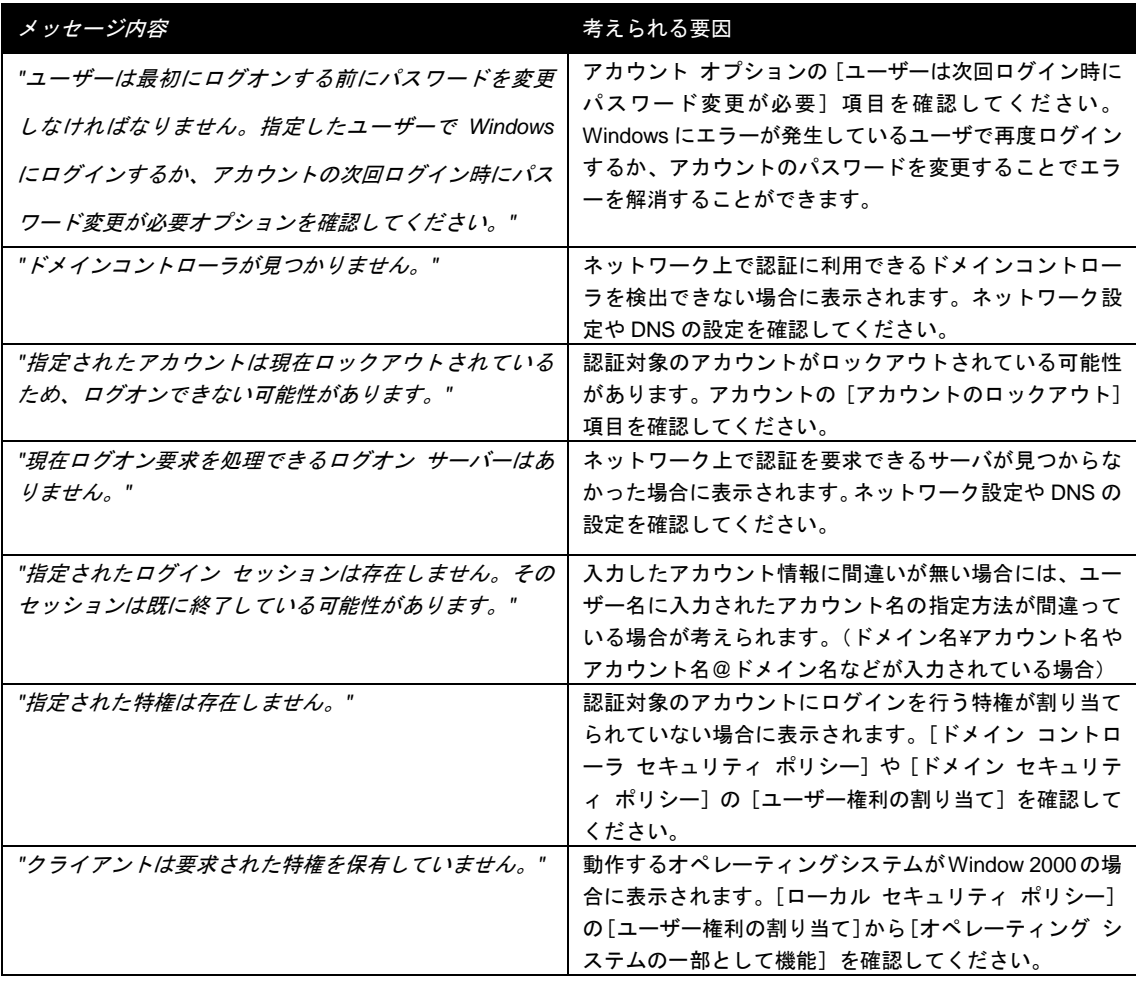

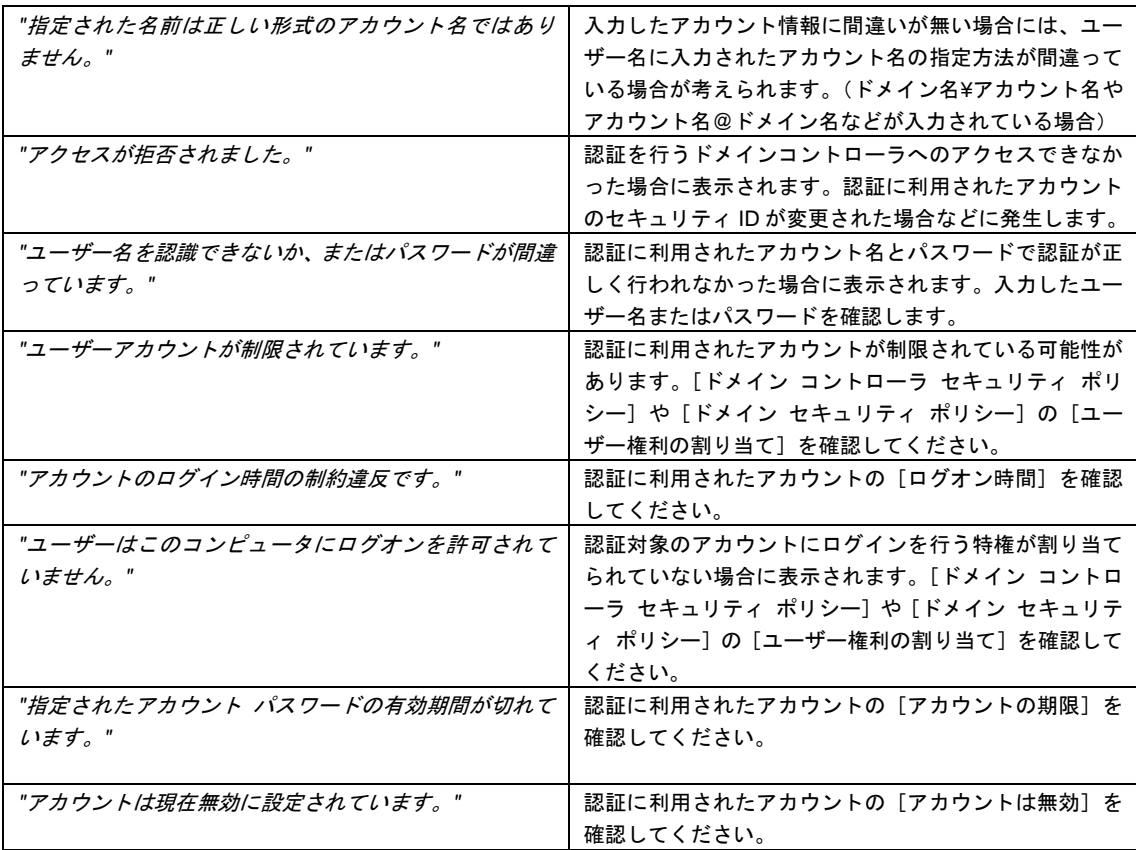

<span id="page-27-0"></span>パソコン決裁 ログイン画面で表示されるグループの表示順序

要約

パソコン決裁6 サービスリリース2から提供される捺印ツールでは、パソコン決裁 認証で表示されるグ ループ情報の表示順序がアルファベット順に変更されました。(従来は、管理ツールでグループを新しく追 加した順序で表示されていました。)

#### 内容

パソコン決裁6 サービスリリース2から提供される捺印ツール Standard Edition では、捺印操作を行う際 に[ログイン機能の選択]画面で [パソコン決裁 認証]を選択した場合に表示される [パソコン決裁 ロ グイン](詳細画面)に捺印用印鑑データファイル内に管理ツールで追加を行った [グループ]がツリー表 示されます。この[グループ]は階層構造で表示されますが、同一の階層で表示されるツリーの表示順序 は管理ツールで追加を行った順序で表示される仕様でした。この仕様が変更され、同一の階層で表示され るツリーの表示順序がアルファベット順になりました。

また、以下のレジストリを設定することで追加を行った順序で表示されます。

レジストリ情報の変更手順

1.レジストリ エディタを起動します。

2.以下のレジストリサブキーを開きます。

**HKEY\_CURRENT\_USER¥Software¥Shachihata¥DstmpCom¥Option** サブキー

3.レジストリエディタ右側のキー情報の一覧が表示されている場所でマウスの右ボタンをクリックして表 示されたポップアップメニューから[新規|DWORD 値]メニューを選択します。

4.追加されたレジストリキー(新しい値 #1)の名前を"**NoSortLocalGroup"** に変更します。

5.変更したレジストリキーを選択して[編集 | 修正] メニューを選択します。

6.表示された[DWORD 値の編集]画面で[値の名前]が"**NoSortLocalGroup**"になっていることを確認し

て[値のデータ]を"**1**"に変更します。

7.[OK]ボタンを選択して[DWORD 値の編集]画面を閉じます。

8.レジストリ エディタを終了します。

オートプロテクトエクセル捺印ツール

#### サポート番号:SB0902212

<span id="page-28-0"></span>保護設定を行った **Excel** シートに捺印を行う際にパスワード入力画面が表示される現象

#### 要約

Office 2007 Service Pack 2 の適用を行った Microsoft Excel 2007 で、オートプロテクトエクセル捺印ツー ルで捺印後に保護設定を行ったシートに対してオートプロテクトエクセル捺印ツールから捺印などの操作 を行った場合にパスワードを入力する画面が表示される現象を修正しました。

#### 内容

Microsoft Office 2007 Service Pack2(SP2)を適用した Microsoft Excel 2007 で、オートプロテクトエクセ ル捺印ツールを利用してワークシートに保護設定を行ったファイルを開き、オートプロテクトエクセル捺 印ツールから捺印や印鑑情報表示などの操作を行った際に、パスワードを求める画面が表示される現象を 確認しました。

#### 回避方法

オートプロテクトエクセル捺印ツール, オートプロテクトワード捺印ツール

#### サポート番号:SB0902213

## <span id="page-29-0"></span>環境設定画面で既定値以外のファイル名が設定された捺印用印鑑データファイルを指定した場合に設定が できない現象

#### 要約

環境設定を行う画面で、捺印用印鑑データファイルの場所を指定する場合に既定値(STMPDAT.DSM)以 外のファイル名で作成された捺印用印鑑データファイルを指定した場合に[DSM ファイルの指定に失敗し ました]という内容のメッセージが表示され、指定した捺印用印鑑データファイルの設定が有効にならな い現象を修正しました。

#### 内容

オートプロテクトワード捺印ツールまたはオートプロテクトエクセル捺印ツールの[環境設定]ボタンを 押して表示される画面で左側のツリーで表示されている[環境]を選択し[捺印用印鑑データファイルの 場所]を変更する場合に、参照する捺印用印鑑データファイルのファイル名が既定値(STMPDAT.DSM) 以外の場合に変更処理が正しく行われずエラーメッセージ [DSM ファイルの指定に失敗しました]が表示 されることが確認されました。

#### 回避方法

<span id="page-30-0"></span>**Excel** の終了をキャンセルした場合にツールバーが消える現象

要約

Microsoft Excel 97/2000/XP/2003 で、ブックを開き編集後に保存しない状態でアプリケーションを終了す る操作を行った場合に、Excel が表示するブックを保存するメッセージでキャンセルを選択した場合にオー トプロテクトエクセル捺印ツールのツールバーが非表示になってしまう現象を修正しました。

#### 内容

Microsoft Excel 97/2000/XP/2003 で次の手順で操作を行った場合にオートプロテクトエクセル捺印ツール のツールバーが消えてしまう現象を確認しました。

#### 再現手順

1.Microsoft Excel 97/2000/XP/20032003 を起動します。

2.オートプロテクトエクセル捺印ツールのツールバーが表示されていることを確認します。

3.セルに編集操作を行います。(例 A1 セルに文字列を追加するなど)

4. [上書き保存] や [名前を付けて保存] する操作を行わずに、[ファイル | 終了] メニューを選択します。

5.警告メッセージ[\*\*\*\*の変更を保存しますか?]が表示されます。

6. [キャンセル] ボタンを選択します。

7. オートプロテクトエクセル捺印ツールのツールバーが消えます。

回避方法

Microsoft Excel を再起動することでツールバーは再表示されます。また、この現象はパソコン決裁6 サー ビスリリース2または更新プログラムから修正されています。

## <span id="page-31-0"></span>半角スペースを含むシート名のシートで保護設定を行うとエラーが発生する現象 要約

ブック内の半角スペースを含むシート名(例 "サンプル シート"など)のシートで部分保護を設定する場合 に、保護を行う範囲を設定する操作でメッセージ[選択範囲が無効です]が表示され保護設定ができない 現象を修正しました。

#### 内容

オートプロテクトエクセル捺印ツールの[保護]ボタンをクリックすると、編集中のワークシート全体ま たは特定範囲の保護を行う画面が表示されます。その際に、操作を行っているワークシートの名称(アプ リケーション下部のタブに記載されている文字列)に半角スペース(例 "サンプル シート"、"Sample 1" など)が含まれている場合、保護の範囲を選択する操作後に メッセージ[選択範囲が無効です]が表示さ れ保護設定ができない現象を確認しました。

#### 回避方法

ワークシートの名称に含まれている半角スペースを別の文字(例 全角スペースなど)に置き換えるか削除 することで現象は回避されます。また、この現象はパソコン決裁6 サービスリリース2または更新プログ ラムから修正されています。

<span id="page-32-0"></span>捺印取消操作を行うと取り消し前に無効であったコントロールが有効になる現象

要約

シート内に追加されているコントロール(例 ボタン、チェックボックスなど)が、捺印取消操作を行うと すべて有効になってしまう現象を修正しました。

#### 内容

オートプロテクトエクセル捺印ツールの[捺印取消]ボタンを選択した場合に、直前で捺印された印影を 取り消す動作が行われます。その際に、編集中のブック内の対象シートあるすべてのコントロール(ボタ ンやチェックボックスなど)を有効にしてしまい、他の VBA (Visual Basic for Applications) などで無効化 されていたコントロールが有効になってしまう現象が確認されました。

#### 回避方法

#### <span id="page-33-0"></span>保護解除操作を行っても何も表示されない現象

#### 要約

環境設定画面の保護解除操作を行った際、何らかの理由でその処理に失敗しても何のメッセージも表示さ れず保護解除操作が終了します。パソコン決裁6 サービスリリース2または更新プログラムでは、[環境 設定]の[捺印]で[操作に関するメッセージを表示する]が有効な場合、保護解除が中止された際にメッセージ 「保護解除を中止しました」を表示するように変更されました。

#### 内容

オートプロテクトワード捺印ツールまたはオートプロテクトエクセル捺印ツールの「環境設定」ボタンで 表示される画面の左側のツリーで表示されている[保護解除]を選択して保護解除を行う操作を行った場 合に、何らかの理由でその処理に失敗しても何のメッセージも表示されずに保護解除が中止されます。 パソコン決裁6 サービスリリース2または更新プログラムからは、[環境設定]において[操作に関するメッ セージを表示する]を有効にしている場合は、何らかの理由で保護解除操作が中止された際にメッセージ 「保護解除を中止しました」が表示されるようになりました。

回避方法

<span id="page-34-0"></span>画面の解像度が **96dpi** 以外の場合に捺印操作が無効な場所が発生する現象

要約

画面解像度が既定値の 96dpi 以外に設定されている環境では、画面の右側および下側に捺印できない現象 を修正しました。

#### 内容

画面の DPI 設定が通常のサイズ (96DPI) 以外の場合に、オートプロテクトエクセル捺印ツールでの捺印 操作時に、マウスでクリックしても捺印操作が開始されない部分(シートの左側および下側)があること が確認されました。この現象の捺印操作が開始されない部分の範囲は、設定されている DPI の数値によっ て変化します。

#### 画面の DPI 設定の確認方法

Microsoft Windows XP の場合

- 1. [コントロール パネル|画面]を開きます。
- 2. 表示された [画面のプロパティ]画面の [設定] タブを選択します。
- 3. [詳細設定]ボタンを選択します。
- 4. 表示された[詳細設定]画面の[全般]タブを選択します。
- 5. [画面]項目の[DPI 設定]を確認します。既定では、通常のサイズ(96 DPI)となっています。

Microsoft Windows Vista の場合

- 1. [コントロール パネル|個人設定]を開きます。
- 2. 表示された[個人設定]画面左側の[フォント サイズ(DPI)の調整]選択します。
- 3. 表示された[DPI スケール]を確認します。既定では、[既定のスケール(96 DPI)]となっています。

Microsoft Windows 7 の場合

- 1. [コントロール パネル|画面の解像度の調整]を開きます。
- 2. 表示された[ディスプレイ表示の変更]画面下の[テキストやその他項目の大きさの変更]選択しま す。
- 3. [画面上の文字を読みやすくします]を確認します。既定では、小(100%)となっています。

回避方法

捺印したい場所をシートの左上側にスクロールすることで捺印することができます。またこの現象はパソ コン決裁6 サービスリリース2または更新プログラムからで修正されています。

<span id="page-35-0"></span>別シートのセルを参照する式が追加されているセルに捺印を行った場合に、参照先のシートに移動してし まう現象

#### 要約

オートプロテクトエクセル捺印ツールの捺印操作で、捺印する場所の指定を行う際にシート内のクリック を行ったセルに別のシートを参照する式が追加されている場合に、捺印が行われず式の参照先シートに移 動してしまう現象を修正しました。

#### 内容

編集中のワークシート内のセルに別のシートを参照する式が追加されているしているような場合に、オー トプロテクトエクセル捺印ツールの捺印操作時にマウスで捺印を行う操作で該当するセル上をクリックし ても捺印操作が開始されず、式が参照しているシートに移動してしまう現象が確認されました。

#### 操作手順

以下の手順で現象を再現することができます。

- 1. ワークシートの適当なセルに、別のシートを参照する式を追加します。 (例 Sheet1 のセル A1 に"=Sheet2!A1"を入力する。)
- 2. [環境設定]で、[捺印]の[選択されているセルに直接捺印する]項目が無効であることを確認します。
- 3. 式を追加したシート上で捺印を開始し、式を追加したセルをクリックします。
- 4. 捺印されず、手順1で追加した式の参照先ワークシート(例 Sheet2)が表示されます。

#### 回避方法

以下の方法で現象を回避することができます。

- オートプロテクトエクセル捺印ツールのアプリケーション設定で[選択されているセルに直接捺印す る設定を有効にする]項目を有効にする。
- 参照先のシートを非表示シートに設定する。
- 捺印操作時にセル内の式を動作させないように、セル上に別のオブジェクトを追加する。

また、この現象はパソコン決裁6 サービスリリース2または更新プログラムからで修正されています。

<span id="page-36-0"></span>縦書きまたは横書き設定行った表組みで捺印位置が正常に取得できない現象

要約

Word 文書内の縦書きまたは横書き設定を変更した表組みに捺印操作を行う場合に、捺印される場所が正し くない現象を修正しました。

#### 現象

Word 文章内に挿入された罫線または表の[縦書きと横書き]に設定された文字の向きにより、オートプロ テクトワード捺印ツールの捺印時の位置決め操作(文書内の任意の場所をマウスでクリックする操作)で 罫線または表が選択された場合に、正しく捺印位置が取得されず選択した場所から離れた位置で印影が挿 入されてしまう場合があります。

回避方法

保護が設定されていない場合は、捺印後にマウスで印影を移動させることで捺印位置を修正することがで きます。

また、この現象はパソコン決裁6 サービスリリース2または更新プログラムからで修正されています。 しかし、これらを適用しても、Word 側の問題により捺印位置のずれは完全には修正されません。

パソコン決裁6 サービスリリース2または更新プログラムを適用後の捺印位置 (各文字の向きにおいて、+の位置に捺印した例)

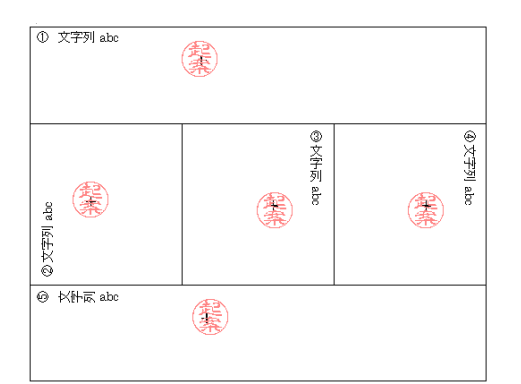

Word2003 Word2007

②の文字の向きでは、大きく下にずれます。

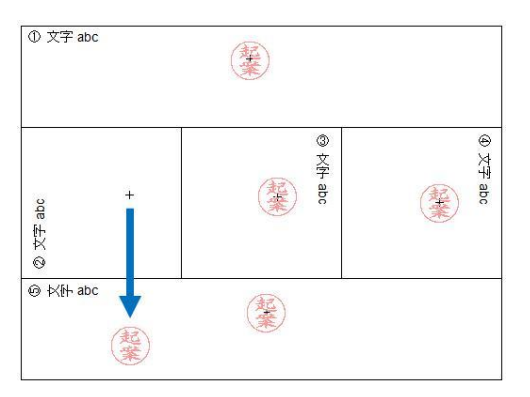

<span id="page-37-0"></span>**Word2007** での捺印中の捺印ボタン制御

要約

パソコン決裁6 サービスリリース2から更新されたオートプロテクトワード捺印ツールでは、Word2007 で捺印中は捺印ボタンが無効化され、クリックできないように変更されました。

内容

Word2007 で捺印中に捺印ボタンをクリックすると、予期せぬ動作をする場合がある現象が確認されまし た。この現象を回避するために、捺印中は捺印ボタンを無効化しクリックできないように変更されました。

<span id="page-38-0"></span>**Word** でツールバーの縦位置が記憶されない現象

要約

Word 97/2000/XP/2003 でオートプロテクトワード捺印ツールのツールバーの縦位置を変更しても、 次回 Word を起動したときにツールバーの縦位置が元に戻っている現象を修正しました。

#### 内容

Word 97/2000/XP/2003 でオートプロテクトワード捺印ツールのツールバーの縦位置を変更しても、 次回 Word を起動したときにツールバーの縦位置が元に戻っている現象を確認しました。

回避方法

<span id="page-39-0"></span>サイズが大きい **Excel** ファイルでの捺印に時間がかかる現象

要約

Excel の「名前を付けて保存」や「上書き保存」を行ったときに保存に時間がかかるようなファイルにおい て捺印に時間がかかる現象を改善しました。

内容

捺印の過程で捺印対象の Excel ファイルを一時的に保存する処理があるため、「名前を付けて保存」や「上 書き保存」を行ったときに保存に時間がかかるようなファイルでは捺印でも時間がかかっていました。 捺印処理を見直し、捺印対象の Excel ファイルの一時保存を回避することで、捺印時間を短縮しました。

<span id="page-40-0"></span>**Excel2007** でウィンドウ枠を分割していると捺印できない

要約

Excel2007 でウィンドウ枠を分割している場合は捺印できない現象を修正しました。

内容

Excel2007 でウィンドウ枠を分割している場合、捺印ボタンをクリックした後に捺印位置をクリックして も何も起きず、捺印できない現象が確認されました。

回避方法

ウィンドウ枠の分割を解除すれば捺印できます。また、パソコン決裁6 サービスリリース2または更新プ ログラムからはウィンドウ枠を分割していても捺印できるように変更されていますが、捺印される位置が クリックした位置ではなく、クリックした位置にあるセルの中心になります。

#### <span id="page-41-0"></span>ログイン機能の選択画面で **Windows** 認証を既定値にする

要約

インストール時のオプションを指定することでパソコン決裁6 捺印ツールの[ログイン機能の選択]画面 で表示される認証機能の既定値を Windows 認証にすることができます。

内容

パソコン決裁6 捺印ツールが起動する際に表示される[ログイン機能の選択]画面には利用可能な認証機 能の一覧が表示されます。この一覧は既定値で[パソコン決裁 認証]が選択されて表示されます。インス トーラのオプションを利用することで、選択される既定値を[Windows 認証]にすることができます。

#### 操作手順

1.コマンドプロンプトを起動します。

2.次のようにコマンドを入力します。

<インストーラが保存されている場所>¥SetupDstmp32.msi DEFAULTLOGINTYPE=1

3. [Enter] キーを 1 回入力し、インストーラを実行させます。